**Como realizar o meu primeiro acesso?**

## **Primeiro passo**

## **[Clique aqui](https://www.telha.se.gov.br/portaltransparencia/?servico=cidadao/ouvidoria)**

Você será direcionado a categoria de "Cadastre sua Manifestação"

Você pode notar que existem duas partes: "Manifestar" e "Consulte sua manifestação"

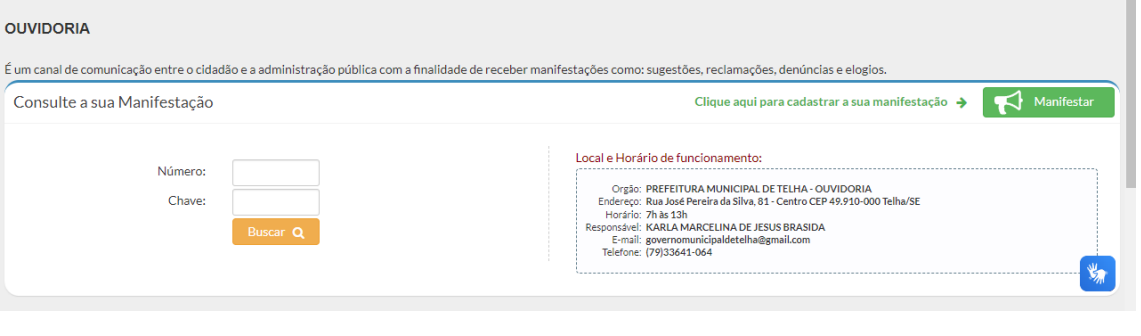

**1. Clique no botão** Manifestar

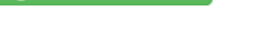

**2. Na aba "Passo 1" você irá preencher todas as suas informações, como mostrado a baixo, e após isso clique em** 

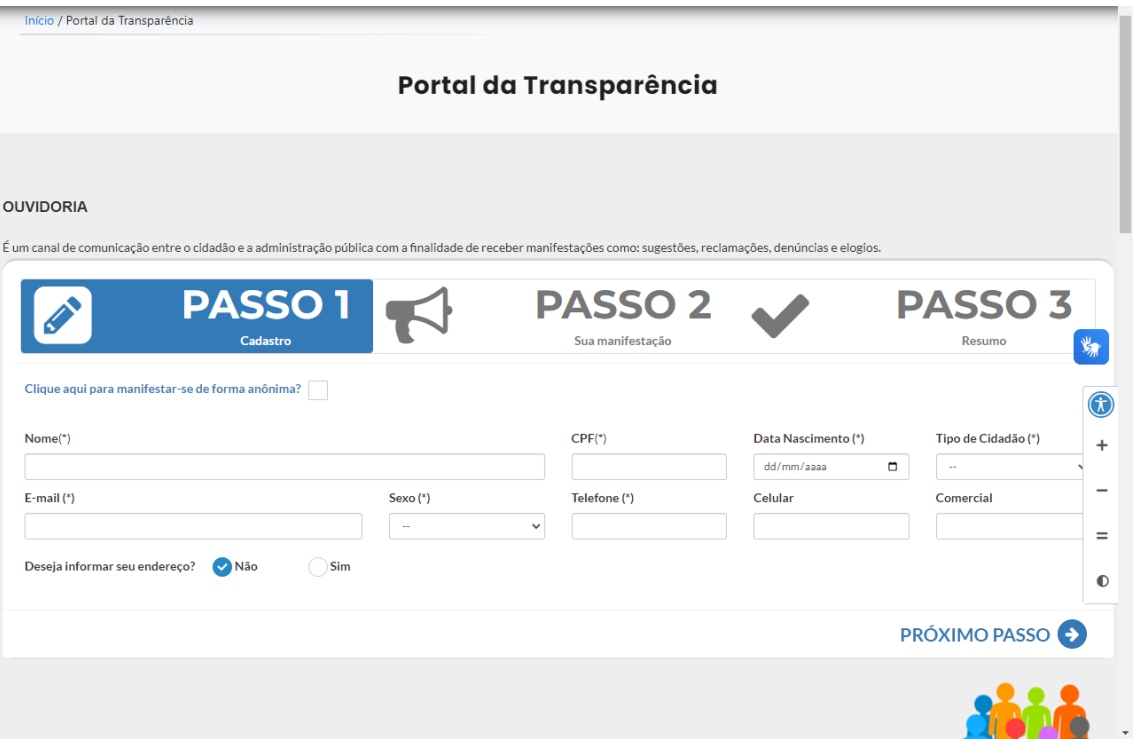

**3. No Passo 02 escolha o tipo de manifestação, motivo e digite o que você precisa manifestar. Você também pode selecionar um arquivo clicando em**

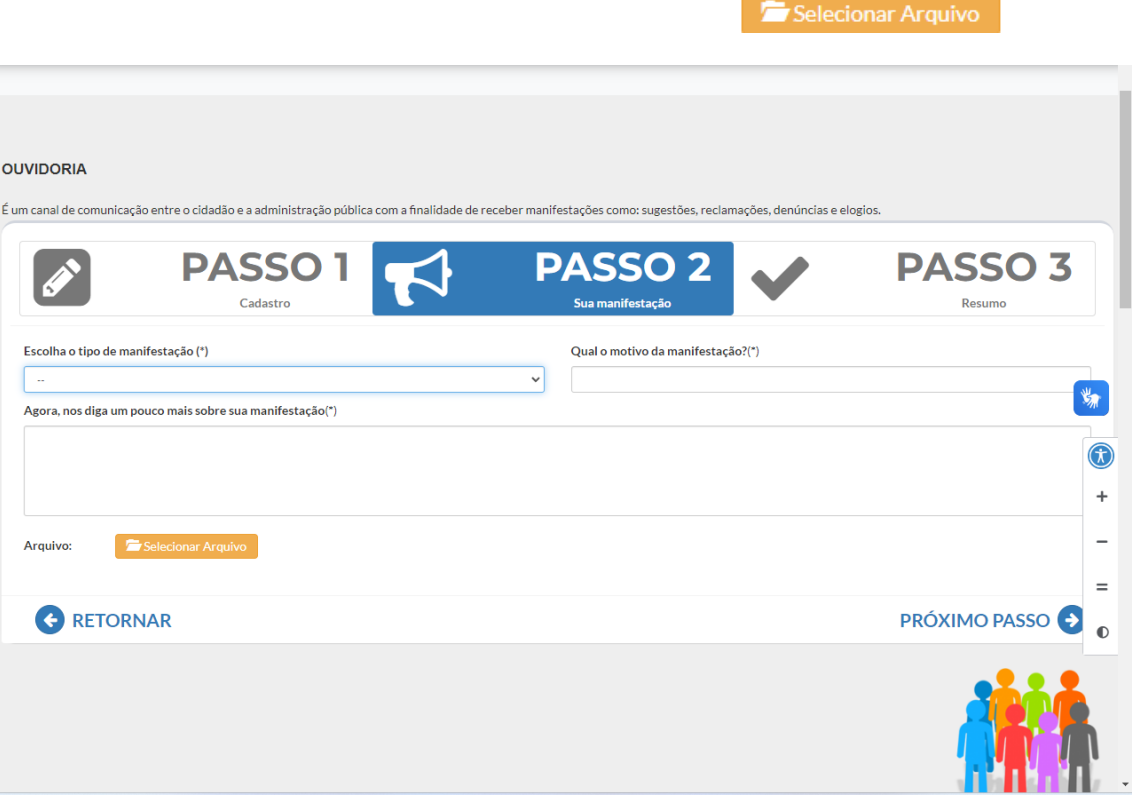

**4. No Terceiro e último passo você irá confirmar as informações que você alimentou no portal e clicar em**  $\sqrt{\frac{F_{\text{aviar}}}{F_{\text{aviar}}}}$ 

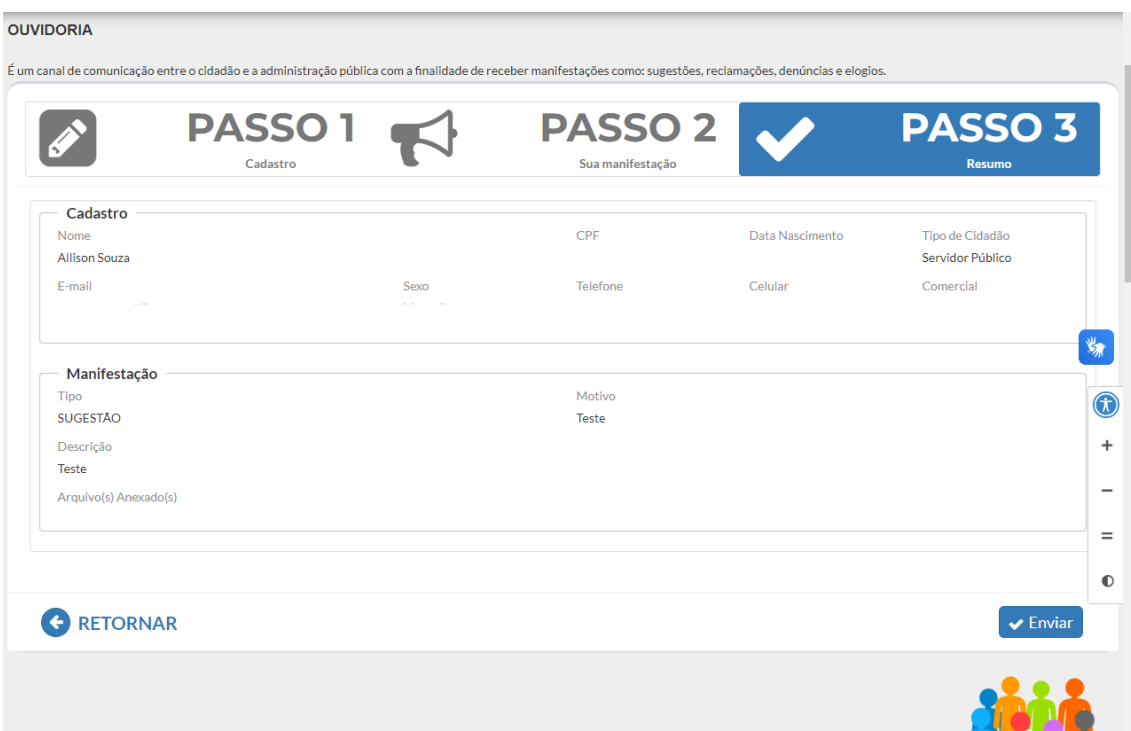

## **Será gerado um pop-up com o número do processo e a chave, conforme mostra a baixo.**

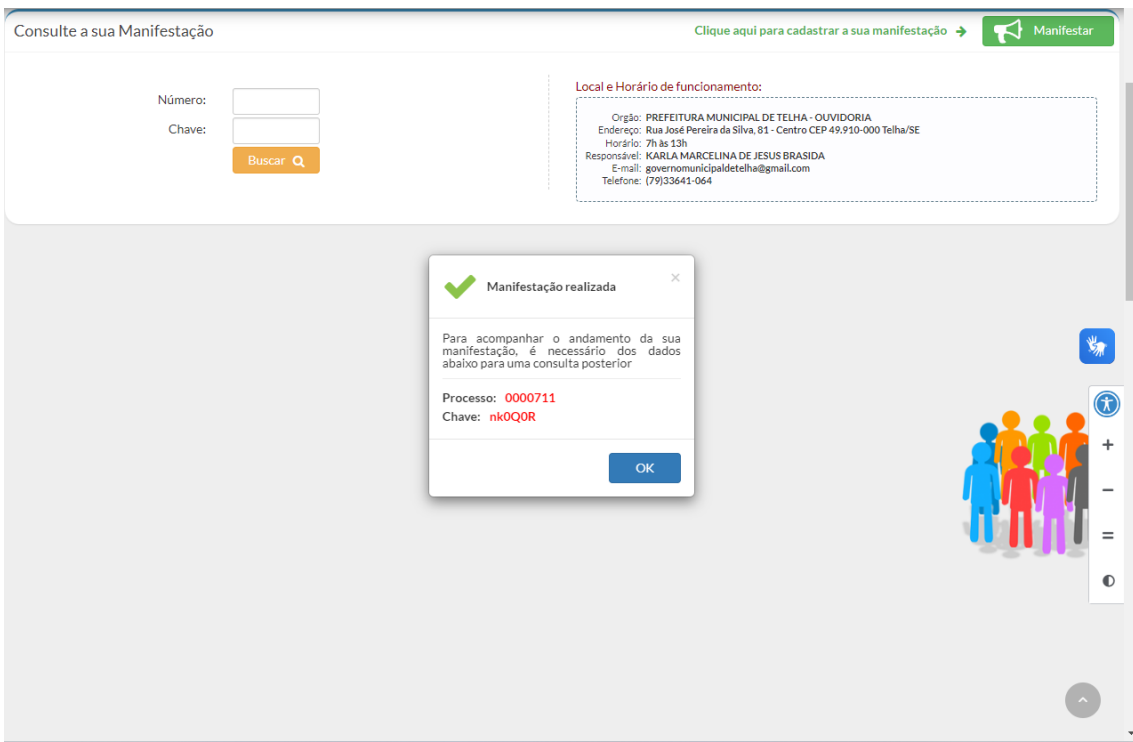

**Após esta etapa, sua manifestação foi gerada com sucesso e enviada a equipe de ouvidoria.** 

**Observe que no canto superior esquerdo existe dois campos para preencher que são "Número" e "Chave".** 

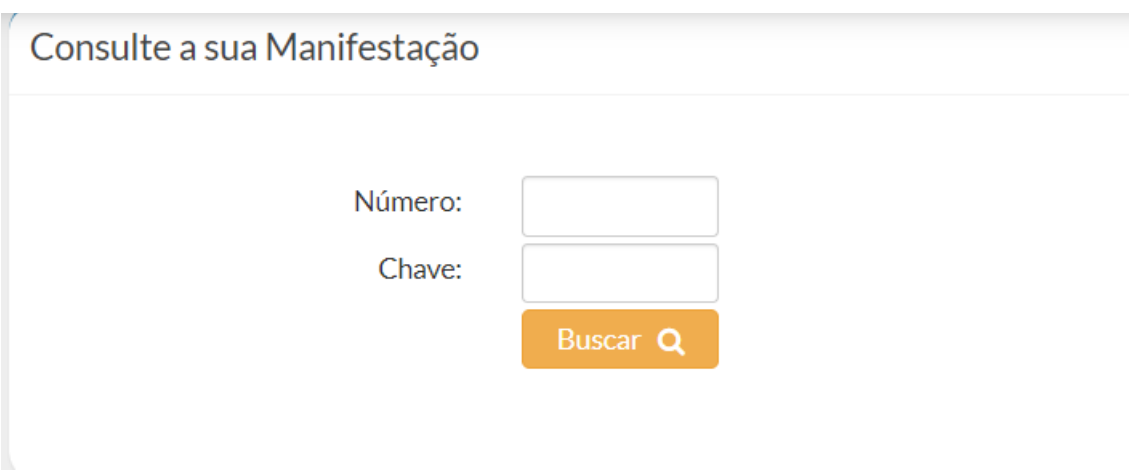

**Eles serão usados para consultar o andamento de sua manifestação, usando o Número do Processo e a Chave gerados anteriormente na abertura.**